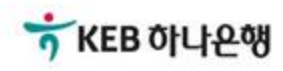

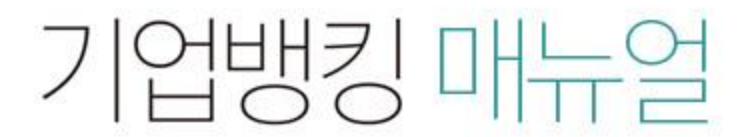

KEB Hanabank corporate Banking User Manual

## 전자어음 > 보증 > 발행전보증/후보증조회 B2B전자결제

### 발행전보증/후보증조회

Step 1. 계좌번호, 보증상태구분 등을 선택하고 조회 버튼을 클릭합니다.

### 발행전보증/후보증조회

• 보증인이 보증내역을 확인할 수 있으며, 보증요청 받은 어음에 대하여 승인 및 거부할 수 있습니다.

• 보증요청일로부터 15영업일 18시까지 보증승인/거부 의사가 없을 경우 보증거부로 처리됩니다.

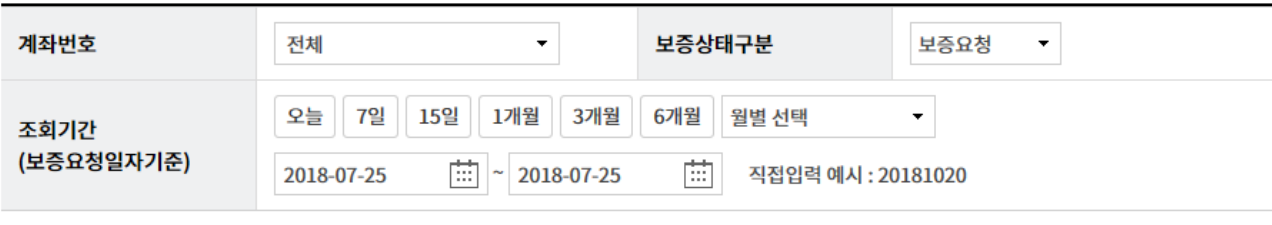

조회

### 발행전보증/후보증조회-보증승인

Step 2. 처리대상 전자어음을 선택한 후, 보증승인 버튼을 클릭합니다.

### 조회일시: 2018-07-11 13:53:00

조회기간: 2018-04-12 ~ 2018-07-11

현재건수: 0건 총건수: 2건 선택계좌번호:

항목순서변경안내 액셀다운 그리드인쇄

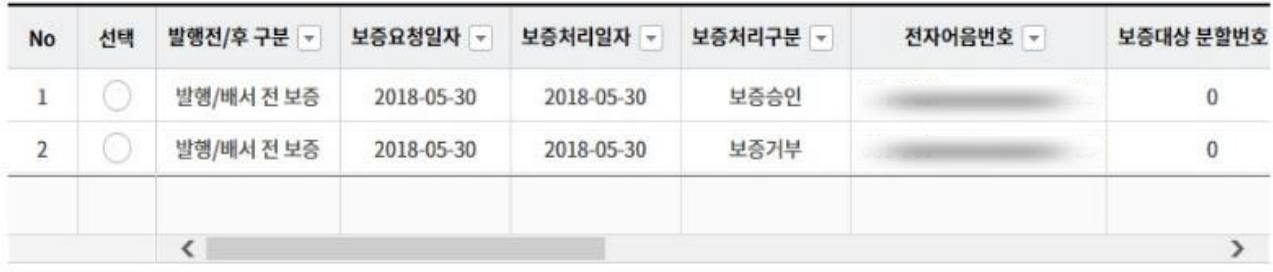

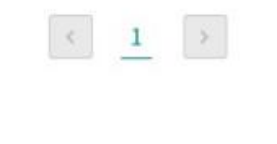

상세조회

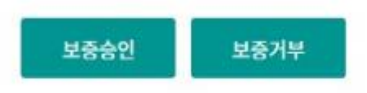

### 발행전보증/후보증조회-보증승인

Step 3. 보증정보, 어음정보 등의 내용을 확인한 후 OTP비밀번호 및 인증서암호를 입력합 니다.

### 발행전보증/후보증조회

· 보증인이 보증내역을 확인할 수 있으며, 보증요청 받은 어음에 대하여 승인 및 거부할 수 있습니다.

• 보증요청일로부터 15영업일 18시까지 보증승인/거부 의사가 없을 경우 보증거부로 처리됩니다.

### 보증 정보

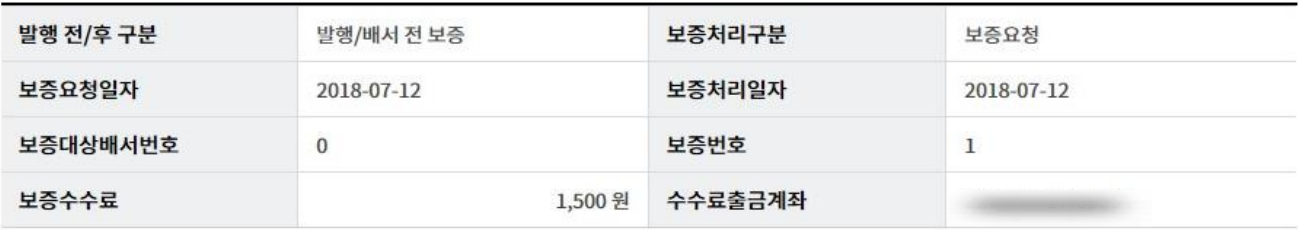

### 어음 정보

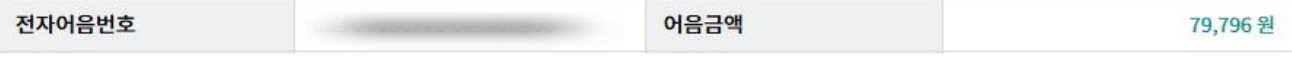

### 발행인(피보증인) 정보

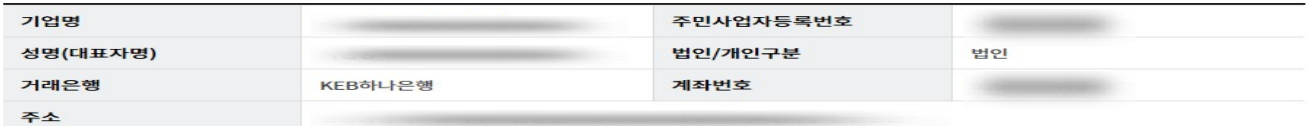

#### 수취인 정보

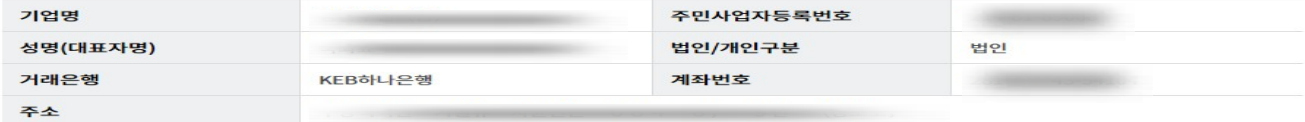

#### 보증인 정보

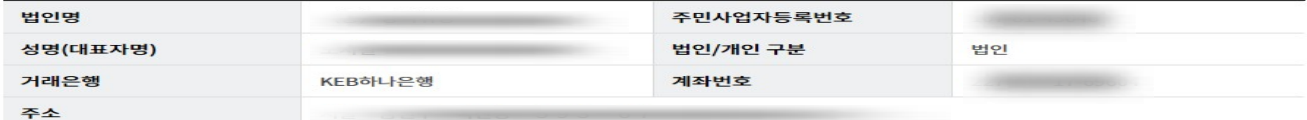

#### OTP 비밀번호 입력

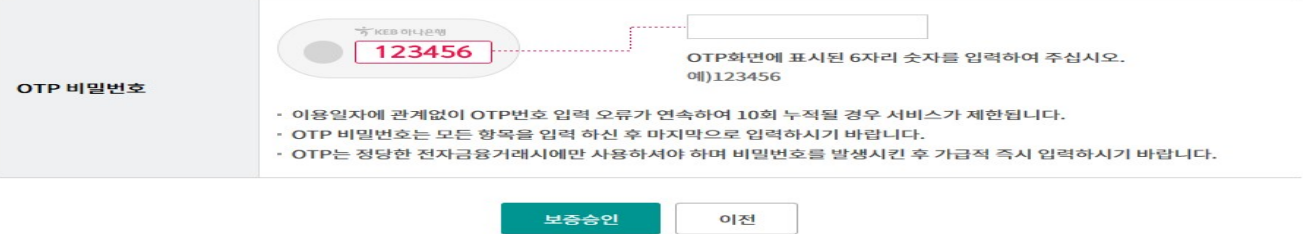

### 발행전보증/후보증조회-보증거부

Step 4. 처리대상 전자어음을 선택한 후, 보증승인 버튼을 클릭합니다.

### 조회일시: 2018-07-11 13:53:00

조회기간: 2018-04-12 ~ 2018-07-11

현재건수: 0건 총건수: 2건 선택계좌번호:

항목순서변경안내 액셀다운 그리드인쇄

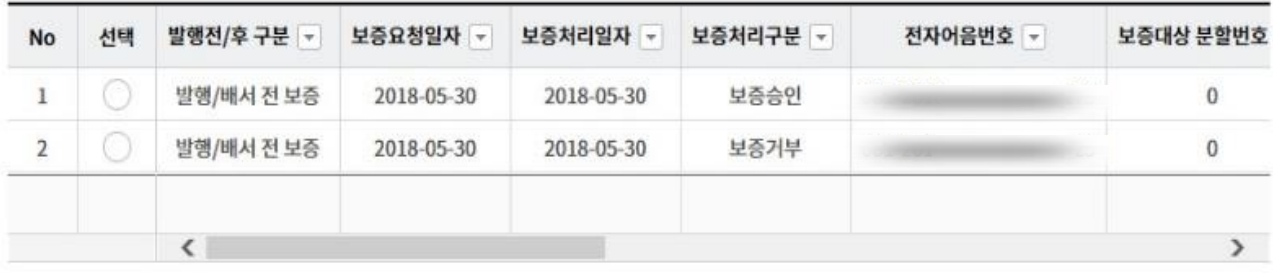

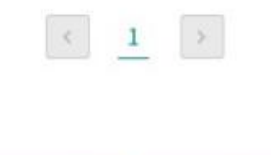

상세조회

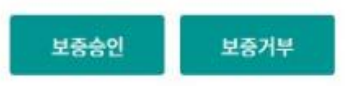

### 발행전보증/후보증조회-보증거부

Step 5. 보증정보, 어음정보 등의 내용을 확인한 후 OTP비밀번호 및 인증서암호를 입력합 니다.

### 발행전보증/후보증조회

· 보증인이 보증내역을 확인할 수 있으며, 보증요청 받은 어음에 대하여 승인 및 거부할 수 있습니다.

• 보증요청일로부터 15영업일 18시까지 보증승인/거부 의사가 없을 경우 보증거부로 처리됩니다.

### 보증 정보

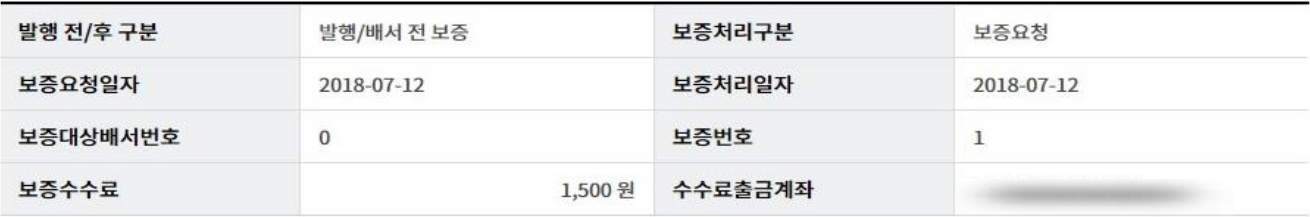

### 어음 정보

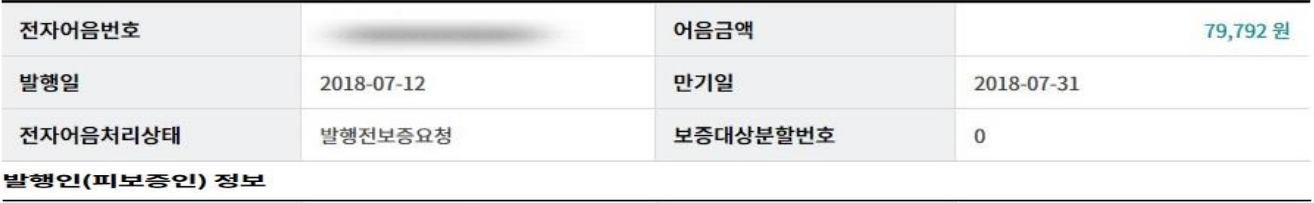

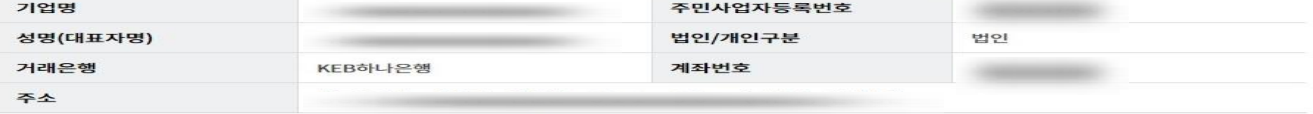

#### 수취인 정보

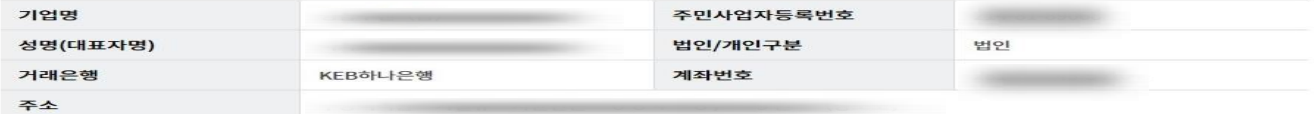

#### 보증인 정보

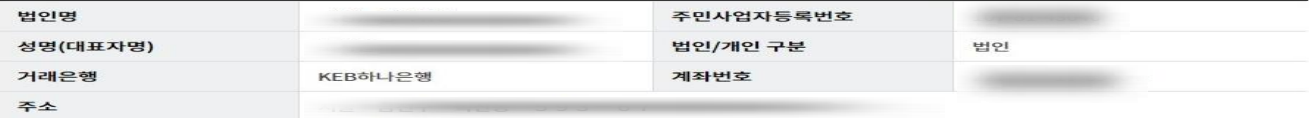

#### OTP 비밀번호 입력

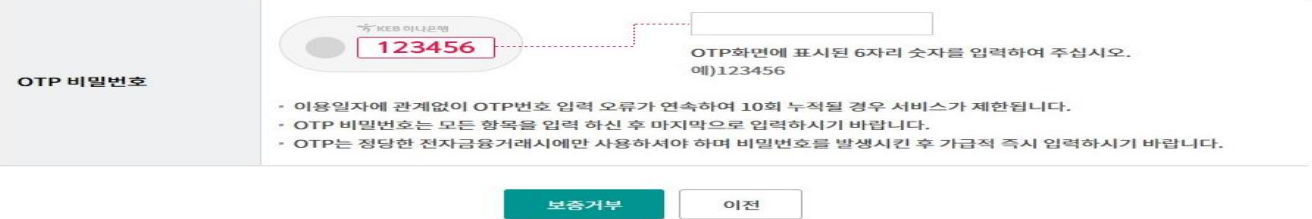

# THANK YOU